## **ACCESSING LIVE ULTRA SESSIONS**

## **To Access Live Sessions**

Go to your course by clicking on the Dashboard or Courses tab.

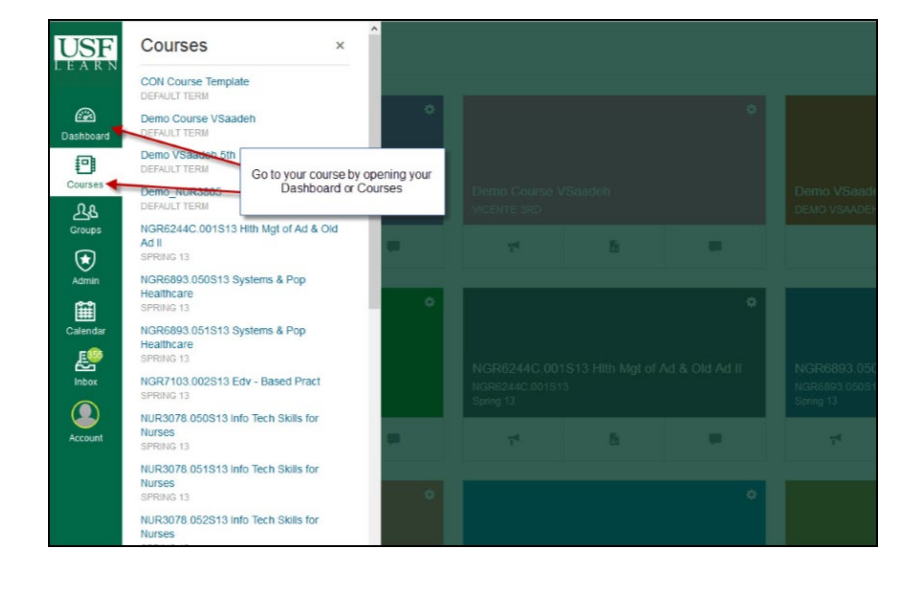

## 1) After you open your course click **Blackboard Collaborate Ultra**

**2)** Click on the name of the Session to join.

**3)** Click on the menu icon to expand the Session and Recordings tab if necessary

**Step 3** is how you access previous recordings

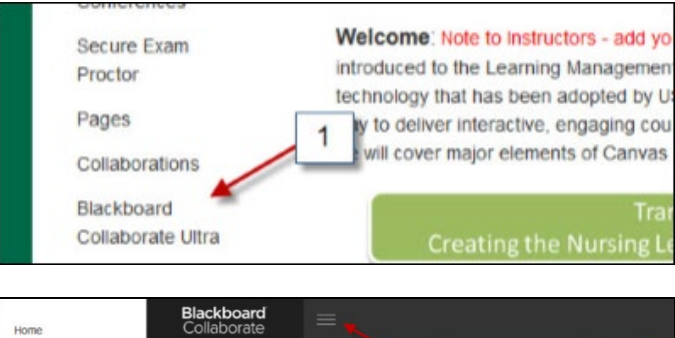

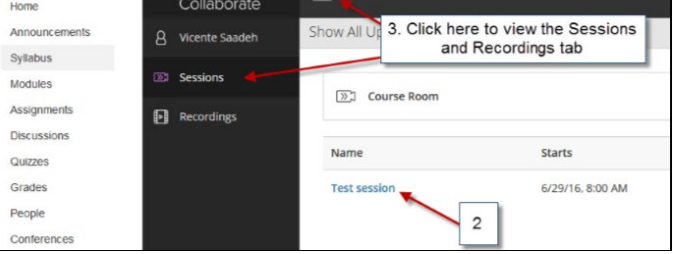

## **ACCESSING LIVE ULTRA SESSIONS**

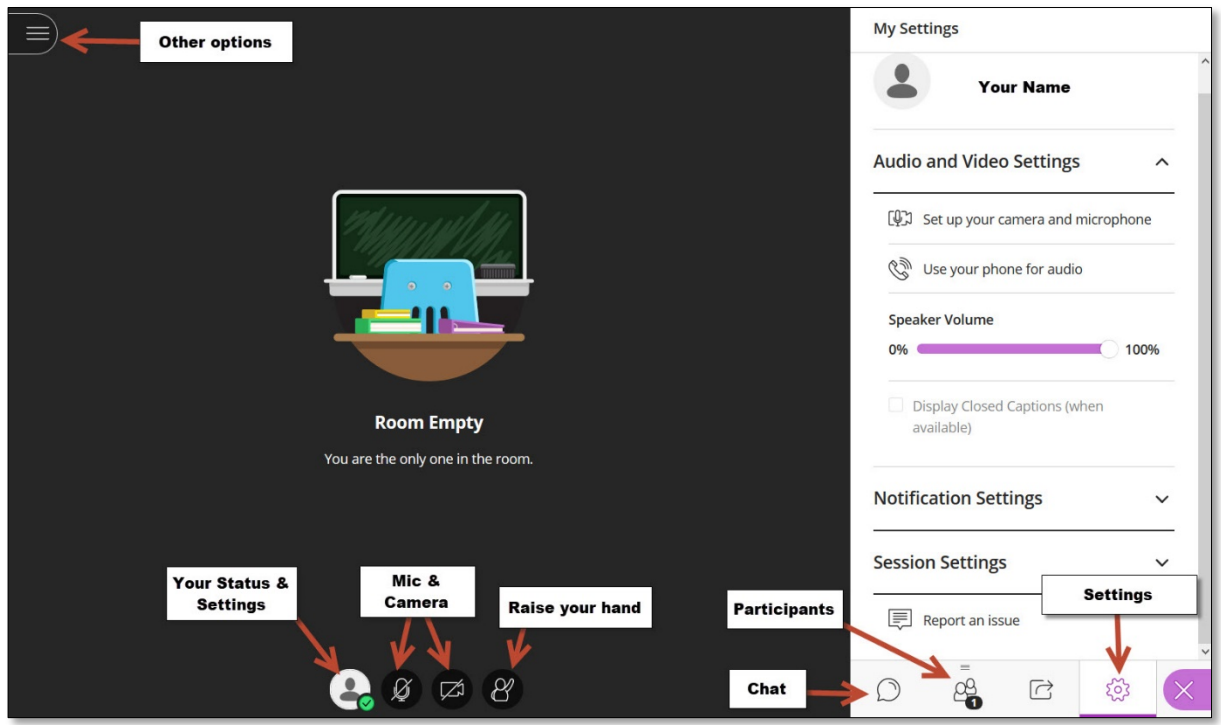

After joining the session click in the following areas to activate your Microphone, Camera, etc.